# **NOC**

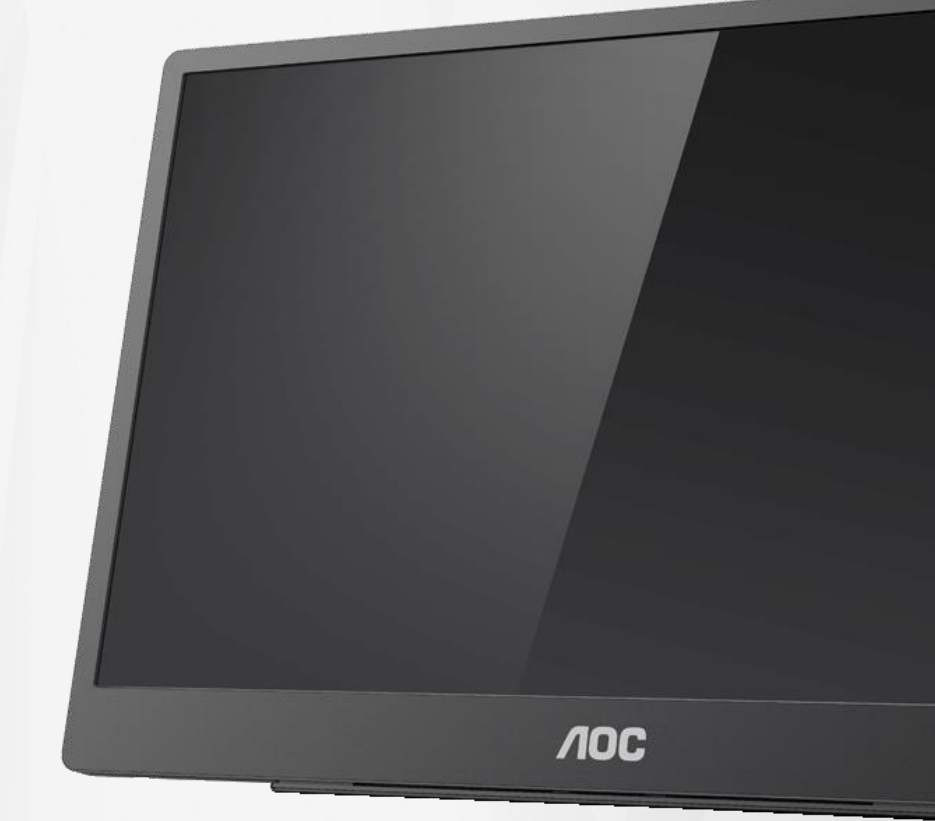

## Handleiding LCD-monitor **16T2**

www.aoc.com **©**2020 AOC. Alle rechten voorbehouden.

ı

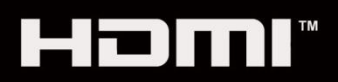

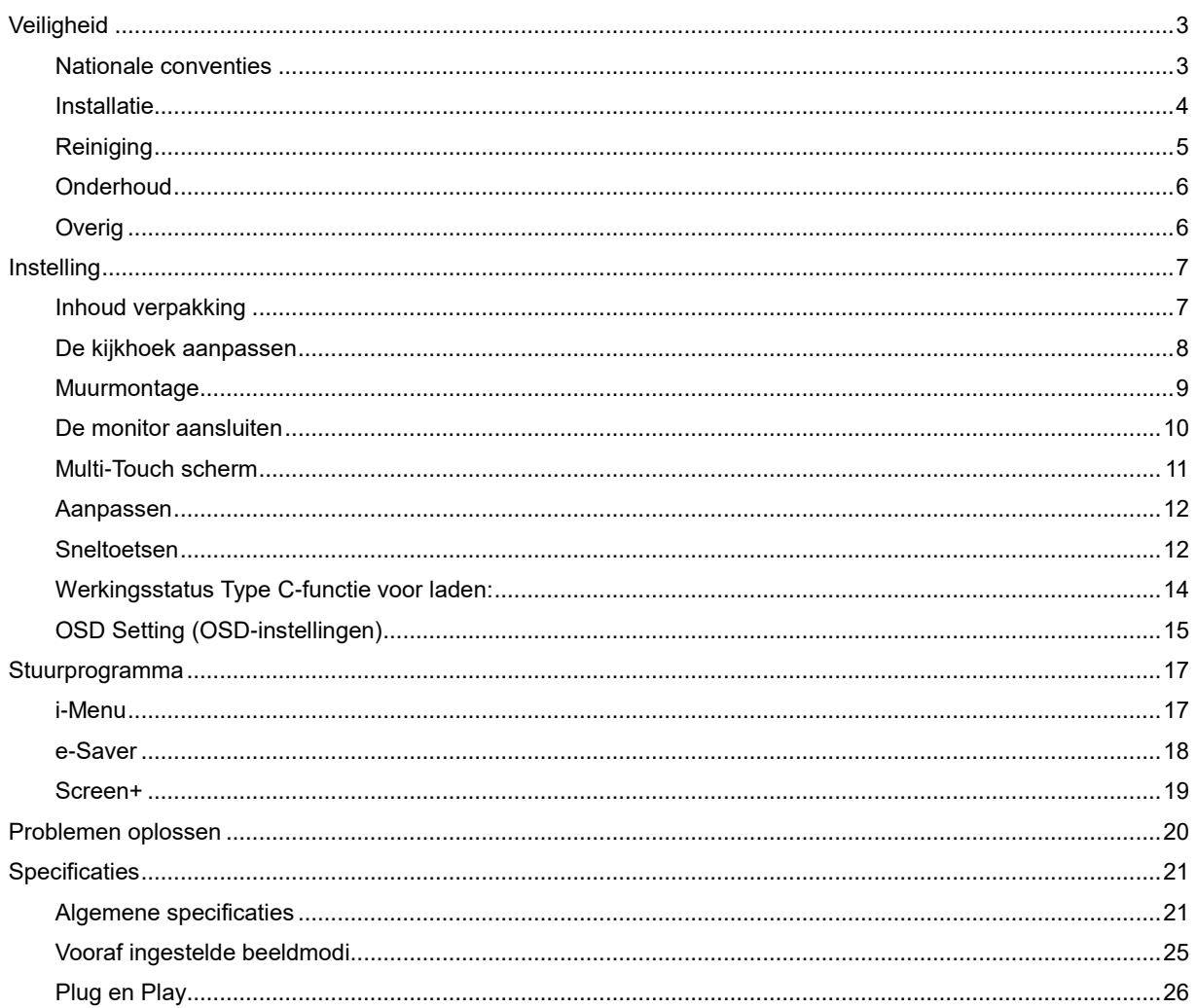

## <span id="page-2-0"></span>**Veiligheid**

## <span id="page-2-1"></span>**Nationale conventies**

De volgende subsecties beschrijven de notatieconventies die in dit document worden gebruikt.

#### **Opmerkingen en waarschuwingen**

Doorheen deze handleiding kunnen blokken tekst vergezeld gaan van een pictogram en in het vet gedrukt of schuin gedrukt zijn.

Deze blokken zijn opmerkingen, aanmaningen tot voorzichtigheid en waarschuwingen en worden als volgt gebruikt:

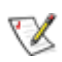

**OPMERKING:** Een OPMERKING geeft belangrijke informatie aan die u zal helpen uw computer beter te gebruiken**.**

## ∕∩

**OPGELET:** Een bericht OPGELET geeft potentiële schade aan de hardware of het verlies van gegevens aan en vertelt u hoe u het probleem kunt vermijden.

## л

**WAARSCHUWING:** Een WAARSCHUWING geeft potentieel lichamelijk letsel aan en vertelt u hoe u het probleem kunt vermijden. Sommige waarschuwingen kunnen verschijnen in andere formaten en zijn mogelijk niet vergezeld door een pictogram. In dergelijke gevallen is de specifieke voorstelling van de waarschuwing opgelegd door de regelgevende overheidsinstanties.

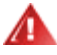

**WAARSCHUWING:** Dit product bevat magneten. Houd het weg van objecten die beïnvloed kunnen worden door een magneet, zoals een pacemaker.

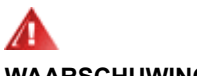

#### **WAARSCHUWING:**

Dit product bevat een oplaadbare lithiumbatterij:

Onjuiste plaatsing van de batterij kan de beveiliging van de monitor belemmeren.

Verwijderen van de batterij in vuur of een hete oven, of mechanisch pletten of snijden van de batterij, kan leiden tot een explosie.

De batterij achterlaten in een omgeving met extreem hoge temperatuur kan leiden tot een explosie of lekkage van brandbare vloeistof of gas.

Een batterij die is blootgesteld aan extreem lage luchtdruk, kan leiden tot een explosie of lekkage van brandbare vloeistof of gas.

### <span id="page-3-0"></span>**Installatie**

Plaats de monitor niet op een onstabiel wagentje, voet, statief, haak of tafel. Als de monitor valt, kunt u lichamelijke letsels oplopen of kan dit product ernstig worden beschadigd. Gebruik het toestel alleen met een karretje, standaard, statief, steun of tafel die door de fabrikant is aanbevolen of die bij dit product wordt verkocht. Volg de instructies van de fabrikant wanneer u het product installeert en gebruik montageaccessoires die door de fabrikant zijn aanbevolen. Wanneer het product op een wagentje is geplaatst, moet u voorzichtig te werk gaan wanneer u deze combinatie verplaatst.

Plaats nooit voorwerpen in de gleuf van de monitorbehuizing. Er kan een schade aan het circuit ontstaan waardoor brand of elektrische schok kan worden veroorzaakt. Mors nooit vloeistoffen op de monitor.

Plaats de voorzijde van het product niet op de grond.

<mark>!</mark> **\**Laat wat ruimte vrij rond de monitor, zoals hieronder weergegeven. Anders is de luchtstroom niet krachtig genoeg waardoor oververhitting brand of schade aan de monitor kan veroorzaken.

**//\**Voor het vermijden van mogelijke schade, bijvoorbeeld het loskomen van het paneel van de rand, moet u ervoor zorgen dat de monitor niet meer dan -5 graden omlaag kantelt. Als de maximale kantelhoek van -5 graden wordt overschreden, wordt de monitorschade niet gedekt onder de garantie.

Kijk hieronder voor de aanbevolen ventilatiegebieden rond de monitor wanneer de monitor wordt geïnstalleerd met de voet.

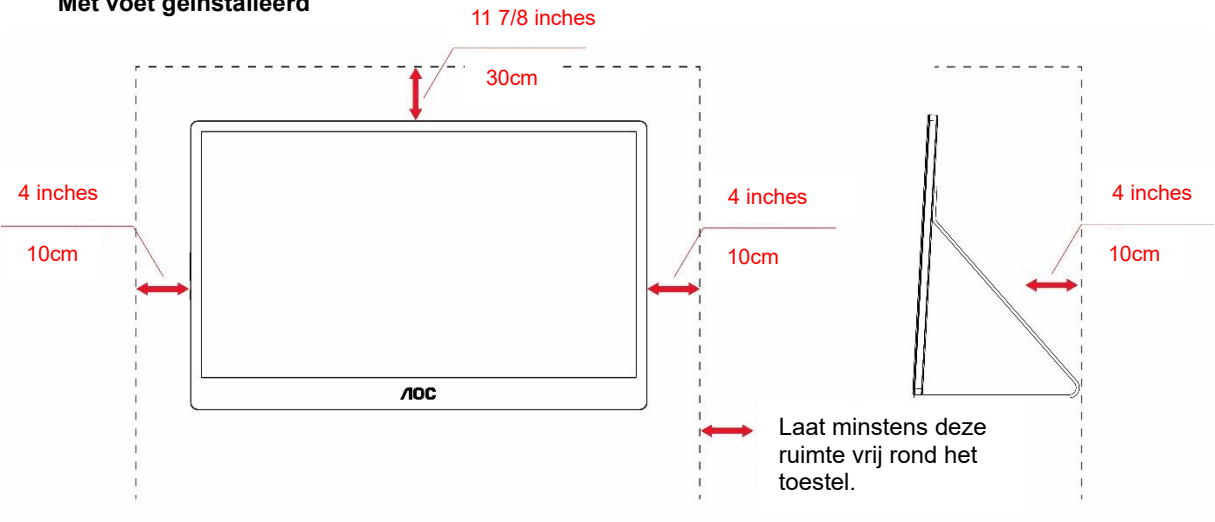

#### **Met voet geïnstalleerd**

## <span id="page-4-0"></span>**Reiniging**

Maak de behuizing regelmatig schoon met een doek. U kunt een zacht wasmiddel gebruiken om de vlek te verwijderen in plaats van een krachtig wasmiddel dat op de behuizing inwerkt.

Zorg er bij het schoonmaken voor dat er geen schoonmaakmiddel in het apparaat terecht komt. De schoonmaakdoek mag niet te rus zijn omdat dit het oppervlak van het scherm kan beschadigen.

**AB**Maak het voedingssnoer los voordat u gaat schoonmaken.

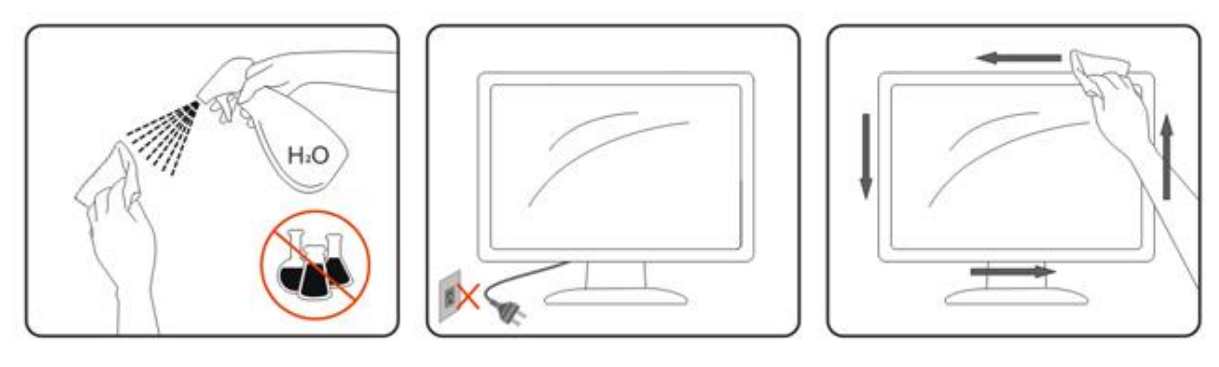

## <span id="page-5-0"></span>**Onderhoud**

- Voor hert beschermen van uw monitor tegen mogelijke schade, moet u geen overmatige druk uitoefenen op het LCD-scherm. Bij het verplaatsen van uw monitor, pakt u het frame vast om te tillen; til de monitor niet op door uw handen of vingers op het LCD-scherm te plaatsen.
- Haal de stekker van de monitor uit het stopcontact als u het een langere periode niet gaat gebruiken.
- Haal de stekker van de monitor uit het stopcontact als u het moet reinigen met een enigszins vochtige doek. Het scherm kan worden afgeveegd met een droge doek wanneer de stroom is uitgeschakeld. Gebruik echter nooit een organisch oplosmiddel, zoals alcohol of vloeistoffen op ammoniakbasis, voor het reinigen van uw monitor.
- Voor het vermijden van een schok of permanente schade aan de set, moet u de monitor niet blootstellen aan stof, regen, water of een overmatig vochtige omgeving.
- Als uw monitor nat raakt, moet u het zo spoedig mogelijk afvegen met een droge doek.
- Als vreemde stoffen of water in uw monitor komen, moet u de stroom onmiddellijk uitschakelen en de stekker va n hert stroomsnoer uit het stopcontact halen. Verwijder vervolgens de vreemde stof of water en stuur het naar het onderhoudscentrum.
- Gebruik of berg de monitor niet op locaties blootgesteld aan hitte, direct zonlicht of extreme kou op.
- Nadat het product is gerepareerd, brengt u het weer terug naar normale bedrijfscondities door de stekker in het stopcontact te steken.
- Voor het onderhouden van de beste prestatie van uw monitor en voor een langere nuttige levensduur, moet u de monitor gebruiken op een locatie die binnen het volgende temperatuur- en vochtigheidsbereik valt. Temperatuur: 0-40°C 32-104°F Vochtigheid: 20-80% RH

## <span id="page-5-1"></span>**Overig**

Als er een vreemde geur, geluid of rook uit het product komt, trekt u de voedingsstekker ONMIDDELLIJK uit het stopcontact en neemt u contact op met het servicecentrum.

**Zorg dat de ventilatieopeningen niet worden geblokkeerd door een tafellaken of gordijn.** 

Stel de LCD-monitor niet bloot aan heftige vibraties of krachtige impact tijdens het gebruik.

Laat de monitor tijdens gebruik of vervoer nergens tegen botsen en laat de monitor niet vallen.

Voor schermen met een glanzende rand moet de gebruiker op de plaatsing van het scherm letten, omdat de rand storende reflecties kan veroorzaken, afkomstig van lampen en heldere oppervlakken in de nabijheid.

Houd uw monitor weg van scherpe objecten.

## <span id="page-6-0"></span>**Instelling**

## <span id="page-6-1"></span>**Inhoud verpakking**

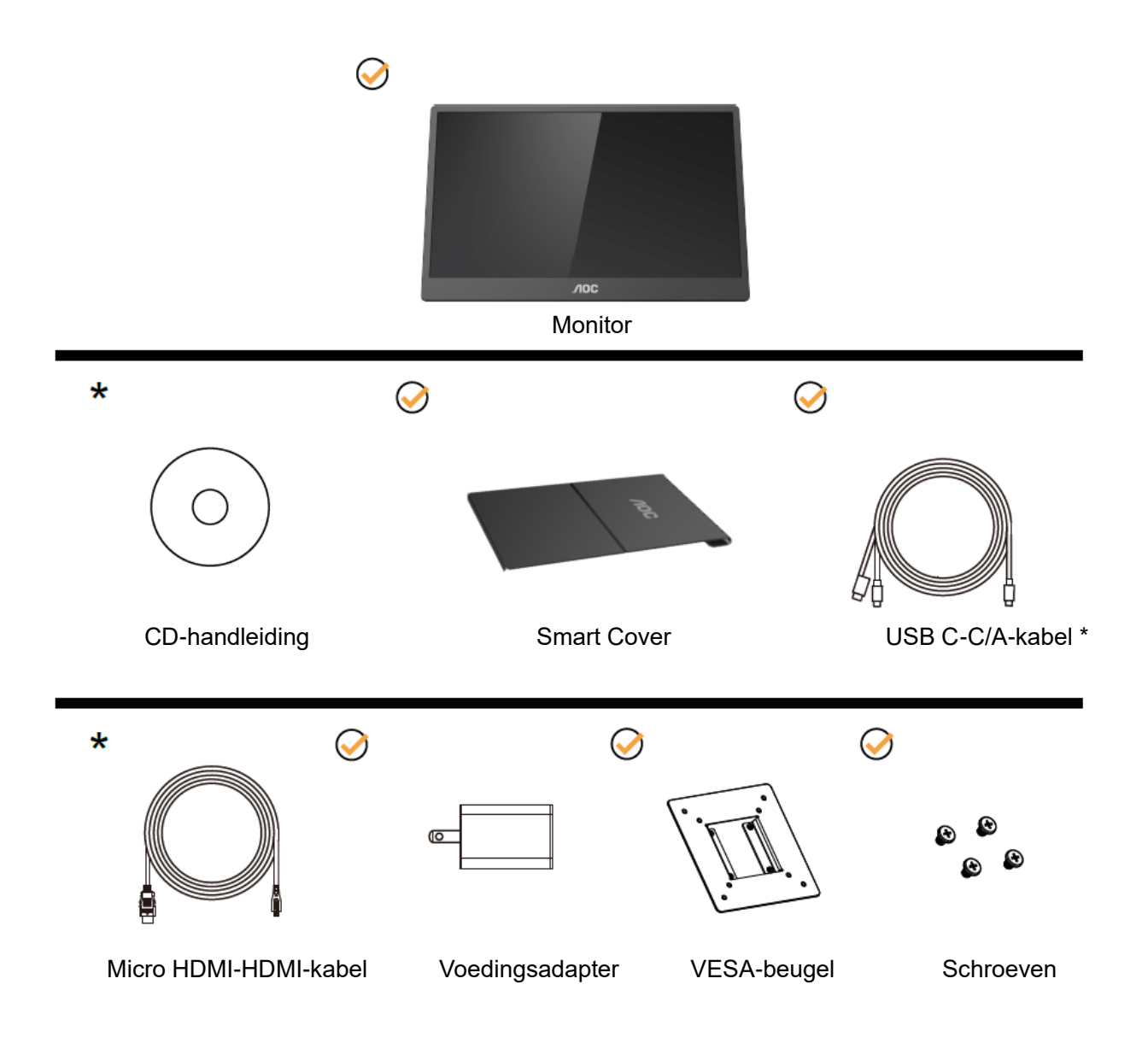

\* Verschilt afhankelijk van de regio.

\* USB-C heeft diverse verschillende specificaties. Voordat u de AOC 16T2 USB-C-monitor aanschaft, moet u bevestigen dat de USB-C-poort van uw apparaat ondersteuning biedt voor "DP Alt-modus".

Dit is van essentieel belang als de monitor video wil ontvangen van uw apparaat via USB-C-kabel.

## <span id="page-7-0"></span>**De kijkhoek aanpassen**

Voor een optimale weergave, raden wij u aan recht voor de monitor te gaan zitten en de monitor vervolgens af te stellen in de hoek van uw voorkeur.

Houd de Smart Cover en monitor zo vast dat de monitor niet kan kantelen wanneer u de kijkhoek van de monitor aanpast.

U kunt de hoek van de monitor aanpassen tussen 20° en 30° (horizontaal) of tussen 25° en 30° (longitudinaal).

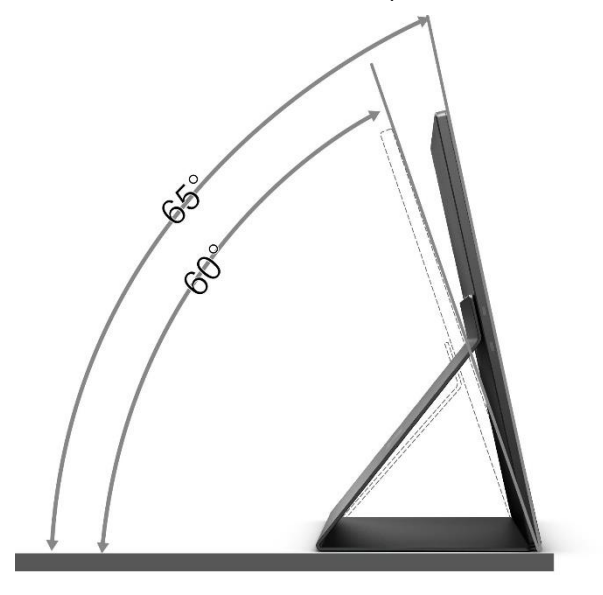

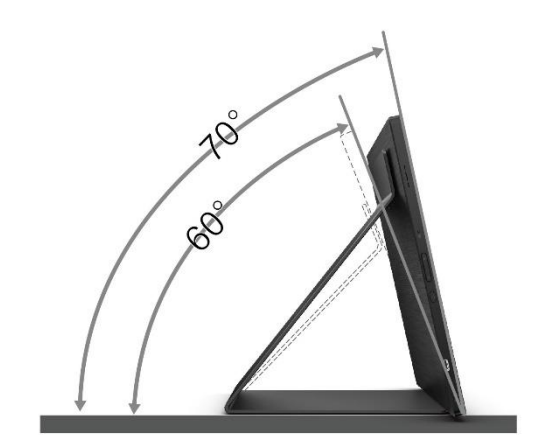

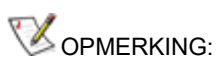

- 1. Pas de kijkhoek niet verder aan dan 20~30 graden (horizontaal) of 25~30 graden (longitudinaal) om schade te vermijden.
- 2. Houd de Smart Cover en monitor zo vast dat de monitor niet kan kantelen wanneer u de kijkhoek van de monitor aanpast.
- 3. Raak het LCD-scherm niet aan wanneer u de hoek wijzigt. Dit kan het LCD-scherm beschadigen of breken.

De AOC 16T2-monitor ondersteunt een automatische draaifunctie die het scherm rechtop houdt terwijl de monitor wordt gedraaid van de liggende naar de staande stand vv.

**Belangrijk:** Installeer I-MENU (Versie 2.0 of hoger) van de CD-ROM of de AOC-website.

Het OSD-menu kan worden geschakeld samen met de rotatie van de display. i-Menu is vereist voor het roteren van de inhoud van de display samen met de rotatie van de display. i-Menu is alleen voor Windows.

#### WARNING:

- 1. Voor het vermijden van mogelijke schade aan het scherm, bijvoorbeeld het loskomen van het paneel, moet u ervoor zorgen dat de monitor niet meer dan -5 graden omlaag kantelt.
- 2. Druk niet op het scherm bij het aanpassen van de hoek van de monitor. Pak alleen de rand vast.

## <span id="page-8-0"></span>**Muurmontage**

De installatie van een optionele arm voor muurmontage voorbereiden.

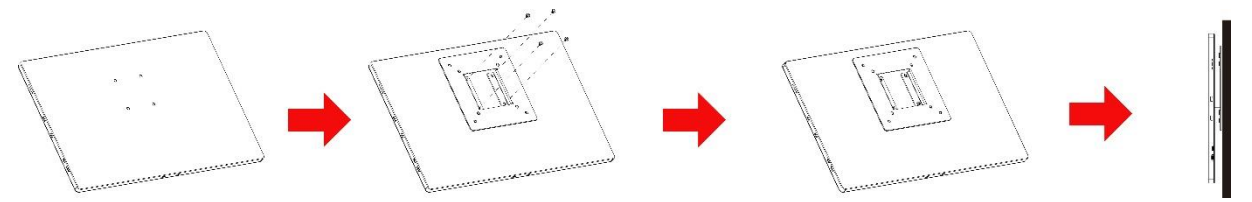

Deze monitor kan worden bevestigd aan een arm voor muurmontage die u afzonderlijk moet aankopen. Verwijder het netsnoer uit het stopcontact voor u deze procedure uitvoert. Volg deze stappen:

- 1 Bevestig de VESA-beugelvergrendeling met 4 schroeven op de achterkant van de monitor.
- 2 Volg de instructies van de fabrikant om de arm voor muurmontage te assembleren.
- 3 Plaats de wandmontage-arm op de VESA-beugel. Lijn de gaten van de arm uit met de gaten in de VESA-beugel.
- 4 Steek de vier schroeven in de gaten en draai ze aan.
- 5 Sluit de kabels opnieuw aan. Raadpleeg de gebruikershandleiding van de optionele arm voor muurmontage voor instructies betreffende het bevestigen aan de muur.

**OPMERKING:** VESA-schroefmontagegaten zijn niet voor alle modellen beschikbaar, neem contact op met de verkoper of met AOC.

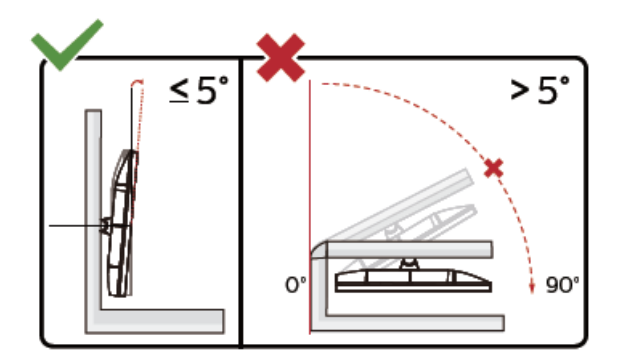

\* Display design may differ from those illustrated.

#### WARNING:

- 1. Voor het vermijden van mogelijke schade aan het scherm, bijvoorbeeld het loskomen van het paneel, moet u ervoor zorgen dat de monitor niet meer dan -5 graden omlaag kantelt.
- 2. Druk niet op het scherm bij het aanpassen van de hoek van de monitor. Pak alleen de rand vast.

### <span id="page-9-0"></span>**De monitor aansluiten**

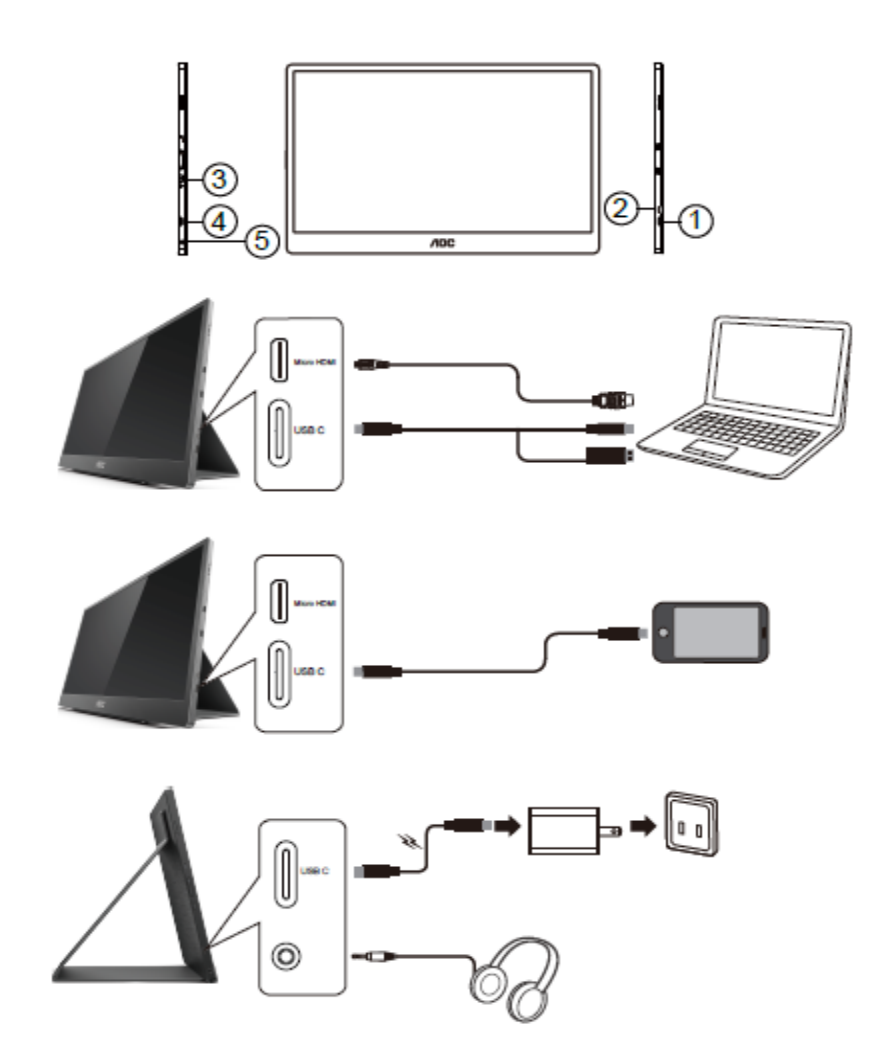

- 1 USB C
- 2 Micro HDMI
- 3 Voedingsknop om
- 4 USB C
- 5 Audio-uitgang

Om de apparatuur te beschermen, moet u de pc en de lcd-monitor altijd uitschakelen voordat u ze met elkaar verbindt.

1. Sluit het ene uiteinde van de USB C-C/A-signaalkabel aan op de USB C-interface van het LCD. Sluit het

andere uiteinde aan op de USB C-interface van de computer (DP Alt-modus ondersteund), mobiele apparaat

of USB A-interface.

- 2. Uw computer moet automatisch de USB-monitor detecteren.
- 3. Sluit één uiteinde van de Micro HDMI-HDMI-signaalkabel aan op de Micro HDMI-interface van het LCD en het andere uiteinde op de HDMI-interface van de computer.
- 4. (Optioneel Vereist een videokaart met audiopoort) Sluit de koptelefoon aan op de koptelefooninterface aan de zijkant van de display.
- 5. Gebruikte USB C-C-kabel voor opladen van de batterij: Sluit het ene uiteinde van de USB C-C-signaalkabel volledig aan op de voedingsadapter om te zorgen voor de veiligheid. Sluit het andere uiteinde aan op de USB C-interface van het LCD.

6. Type C-kabel met Type A voor aanraakfunctie wanneer de gebruiker HDMI-ingang gebruikt.

Als uw monitor een afbeelding weergeeft, is de installatie voltooid. Zie Probleemoplossing als geen beeld wordt weergegeven.

## <span id="page-10-0"></span>**Multi-Touch scherm**

U kunt de Display Multi-Touch functie gebruiken onder besturingssystemen hoger dan Windows 7 Home Premium. Voordat u de Display Multi-touch functie gebruikt, moet de gebruiker de basisbedrading aansluiten (voedingskabel, HDMI-kabel, USB-kabel). Daarna kunt u alle Multi-touch functie gebruiken. Zie de volgende tekeningen voor het specifieke gebruik.

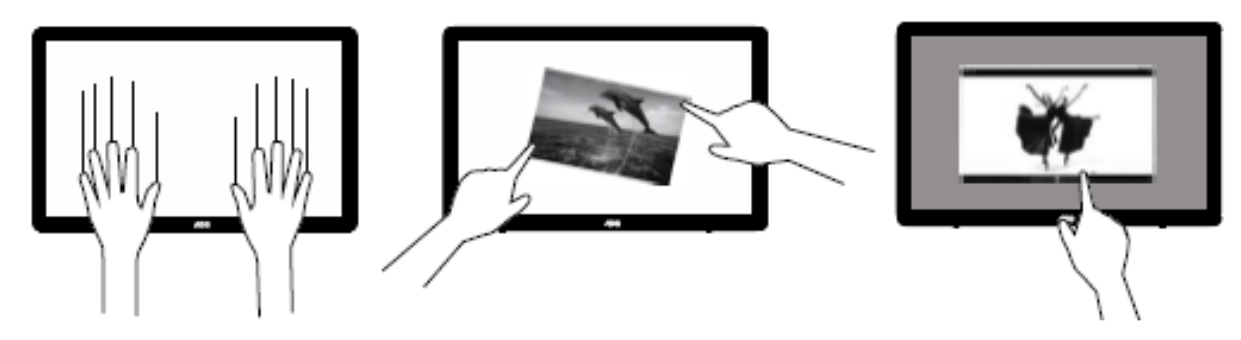

### <span id="page-11-0"></span>**Aanpassen**

## <span id="page-11-1"></span>**Sneltoetsen**

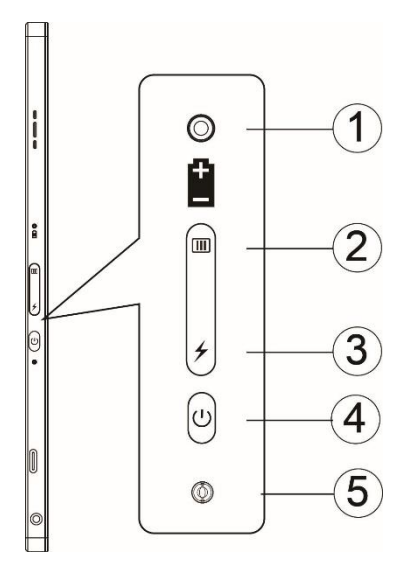

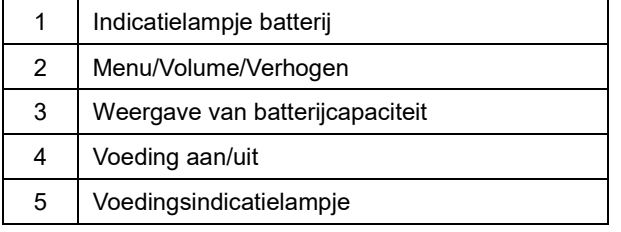

#### **Indicatielampje batterij**

Batterijcapaciteit 0%~5% toont rode kleur.

Batterijcapaciteit 5%~50% toont oranje kleur.

Batterijcapaciteit 50%~75% toont gele kleur.

Batterijcapaciteit 75%~100% toont groene kleur.

#### **Menu/Volume/Verhogen**

Druk hierop om het OSD-menu weer te geven.

Bij inschakelen drukt u op de knop **van** voor weergeven van OSD of aanpassen van OSD-functie (0~100 of afstelling OD-sterkte, enz.).

Wanneer er geen OSD is, drukt u gedurende ongeveer 3 seconden ononderbroken op de knop **III** om de volumeregeling in te schakelen.

#### **Voeding**

Druk ongeveer 3 seconden op de Aan/uit-knop om de monitor in/uit te schakelen.

## **weergave van batterijcapaciteit**

Wanneer er geen OSD is, drukt u op de knop  $\overline{\smash{\bigstar}}$  voor het weergeven van de batterijcapaciteit.

Houd de knop 3 seconden ingedrukt. Hierdoor kunnen externe apparaten 16T2 of 16T2 laden voor het laden van externe apparaten (alleen mobiel en tablet).

#### **LED-statusindicatielampje**

Ingeschakeld - wit. Stand-by - knippert wit en gaat na ongeveer 3 minuten uit. Opladen - oranje.

#### **Uw telefoon/tablet opladen**

Wanneer 16T2 is ingeschakeld, is de telefoon/tablet aangesloten en het signaalindicatielampje brandt oranje. Druk gedurende 3~5 seconden op de knop Batterijvermogen en het voedingslampje gaat wit branden en het laden begint (u kunt observeren of de telefoon is opgeslagen vanaf de mobiele telefoon, en dan wordt het scherm van de voedingsmodus opnieuw aangesloten, en de flits is normaal).

Wanneer 16T2 is uitgeschakeld, sluit u de telefoon/tablet aan en het voedingslampje gaat oranje branden. Druk gedurende 3 tot 5 seconden op de knop Batterijvermogen en het voedingslampje gaat wit branden en het laden begint (u kunt vanaf de telefoon observeren of de telefoon wel of niet is opgeladen). Bij aansluiten op de telefoon, wordt aanbevolen dat de consument de acculaadmodus inschakelt voor het verbeteren van de gebruikerservaring.

⚠

WAARSCHUWING: 16T2 is standaard de status van opgeladen, omdraaien naar opladen van mobiele telefoon zal compatibiliteitsproblemen zien die niet volledig worden ondersteund op alle mobiele telefoons.

## <span id="page-13-0"></span>**Werkingsstatus Type C-functie voor laden:**

#### **Laadstatus: (Type C 1=TC1, Type C 2=TC2)**

TC1 en TC2 ondersteunen ingang van 5V/3A CC-profiel PD-adapter.

Wanneer TC1 en TC2 tegelijkertijd zijn aangesloten op de lader, zal degene die het eerst is aangesloten, de eerste zijn die het systeem oplaadt.

TC 1(TC 2) adapter plaatsen en TC 2 (TC 1) aansluiting op mobiele telefoon of tablet; de status is monitor en mobiele telefoon of tablet beide opgeladen.

Wanneer (TC1 of TC2) adapter plaatsen en andere zijde (TC1 of TC2) aansluiting mobiele telefoon of tablet met een uitgang van 5V/500mA (maximum) voor opladen mobiele telefoon of tablet.

Opmerking: 1. Ondersteuning notebook voor opladen monitor, geen ondersteuning monitor voor opladen notebook.

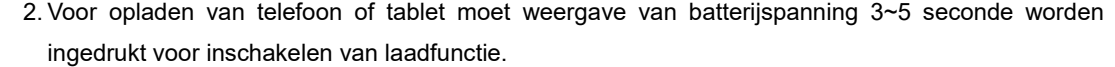

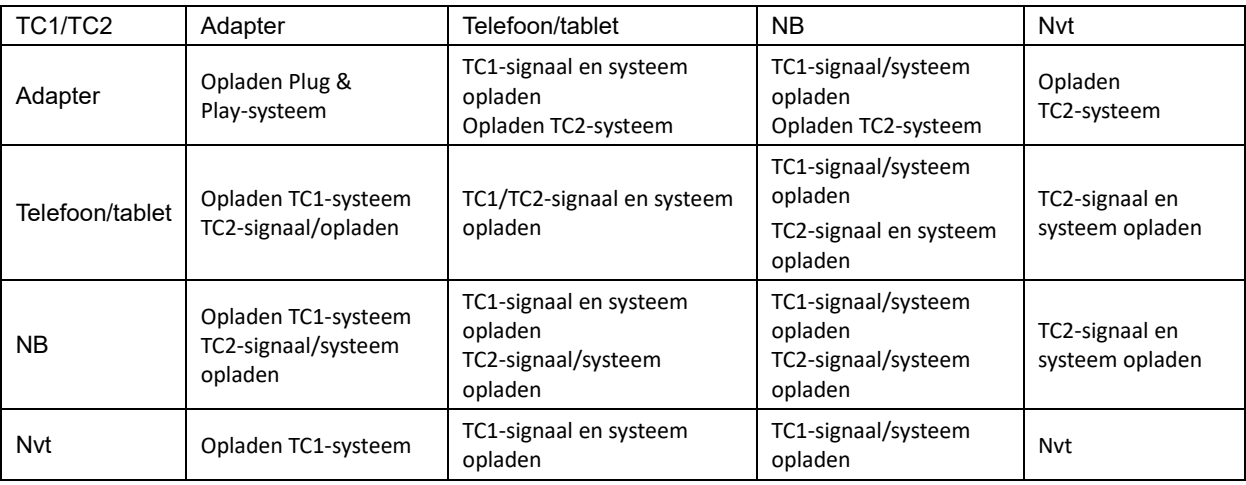

#### **Accumodus:**

Bij lang drukken op  $\neq$  (3~5 seconde) en aansluiting van de telefoon/tablet

TC1- en TC2-uitgang 5V/500mA (maximum)

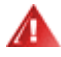

**WAARSCHUWING**: 16T2 is standaard de status van opgeladen, omdraaien naar opladen van mobiele telefoon zal compatibiliteitsproblemen zien die niet volledig worden ondersteund op alle mobiele telefoons. Het wordt aanbevolen om de mobiele telefoon op te laden in de status DC ON.

Door eenmaal op de weergave van batterijspanning te drukken, wordt de batterijstatus weergegeven met de LED. Batterijcapaciteit 0%~5% toont RODE kleur.

Batterijcapaciteit 5%~50% toont ORANJE kleur.

Batterijcapaciteit 50%~75% toont GELE kleur.

Batterijcapaciteit 75%~100% toont GROENE kleur.

Accumodus ondersteunt alleen Type C USB C PD-apparaat.

**OPMERKING:** 16T2 moet 8 uur worden opgeladen bij eerste gebruik. Normaal gesproken kan volledige capaciteit worden bereikt door 5 tot 6 uur laden met bijkomende adapter.

## <span id="page-14-0"></span>**OSD Setting (OSD-instellingen)**

**Eenvoudige aanwijzingen op de besturingstoetsen.**

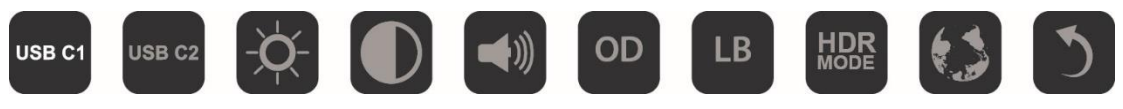

1). Druk op de toets **III** om het OSD-venster te activeren.

2). Nu kunt u elk van de functies selecteren door de knop **III** snel achter elkaar meerdere malen in te drukken. De cursor verplaatst naar rechts terwijl u de toets indrukt. U kunt de toets loslaten als de cursor de gewenste optie markeert. Houd er rekening mee dat de selectie een lus is die altijd in dezelfde richting gaat en die aan het eind terugkeert naar het begin van het menu. De cursor blijft ongeveer 3 seconden rond de geselecteerde functie staan en het functiepictogram knippert driemaal om de keuze te bevestigen die zichtbaar is op de eerste laag van de OSD en om deze te activeren.

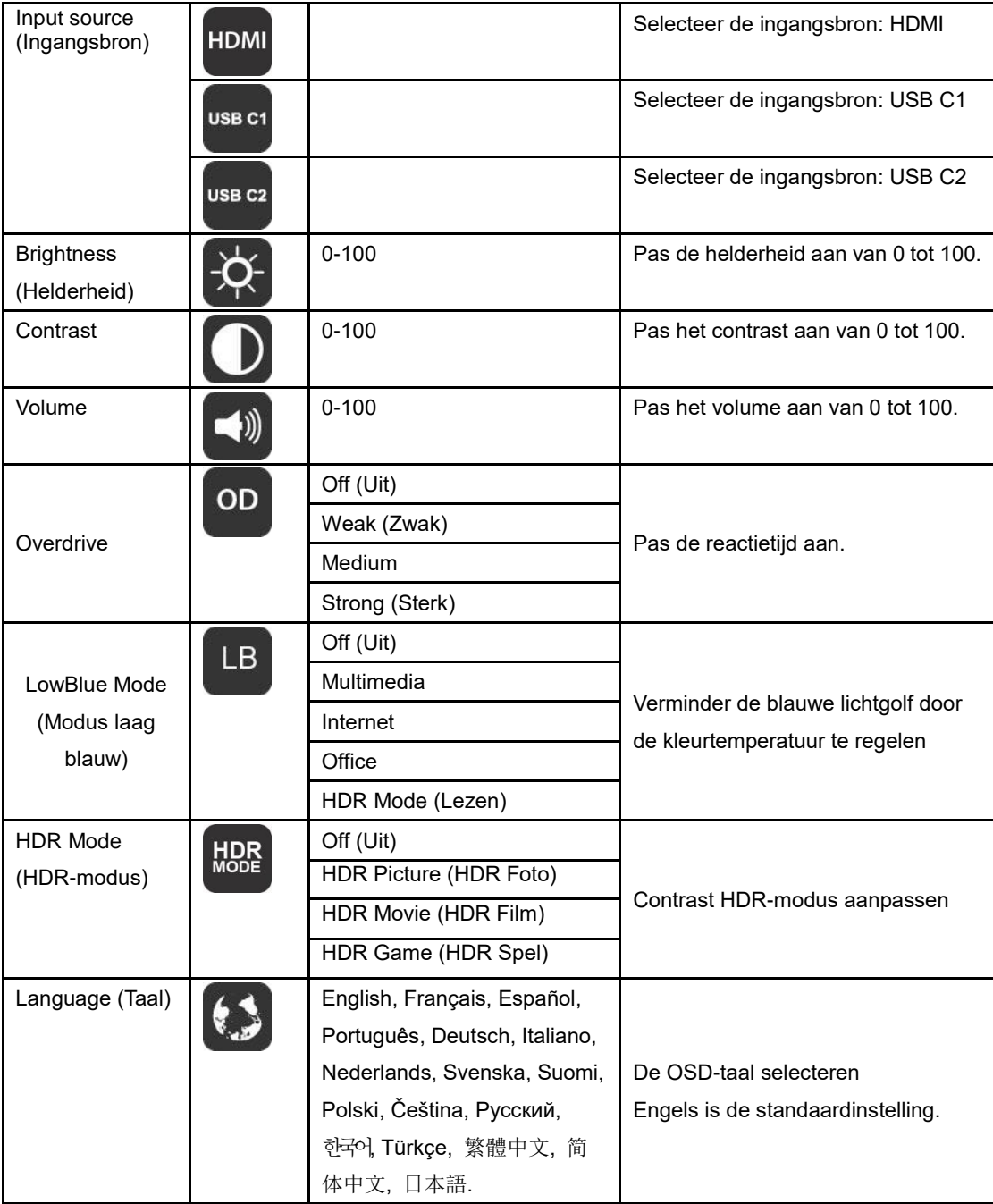

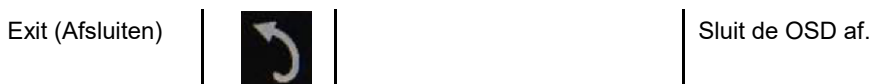

- 1. Het hoofdmenu verdwijnt als ca. 3 seconden niets is gebeurd.
- 2. Het submenu verdwijnt als ca. 3 seconden niets is gebeurd.
- 3. Voordat het OSD-menu verschijnt, schakelt de monitor uit als de onderste toets U langer dan 3 seconden wordt ingedrukt.
- 4. De selectie van ingangsbron geeft de huidige ingangsbron niet weer.

## <span id="page-16-0"></span>**Stuurprogramma**

### <span id="page-16-1"></span>**i-Menu**

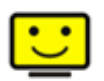

Welkom bij de "i-Menu" software van AOC. i-Menu maakt het aanpassen van de instellingen voor uw monitor gemakkelijk door schermmenu's te gebruiken in plaats van de OSD-knop op de monitor. Volg de installatiehandleiding om de installatie te voltooien.

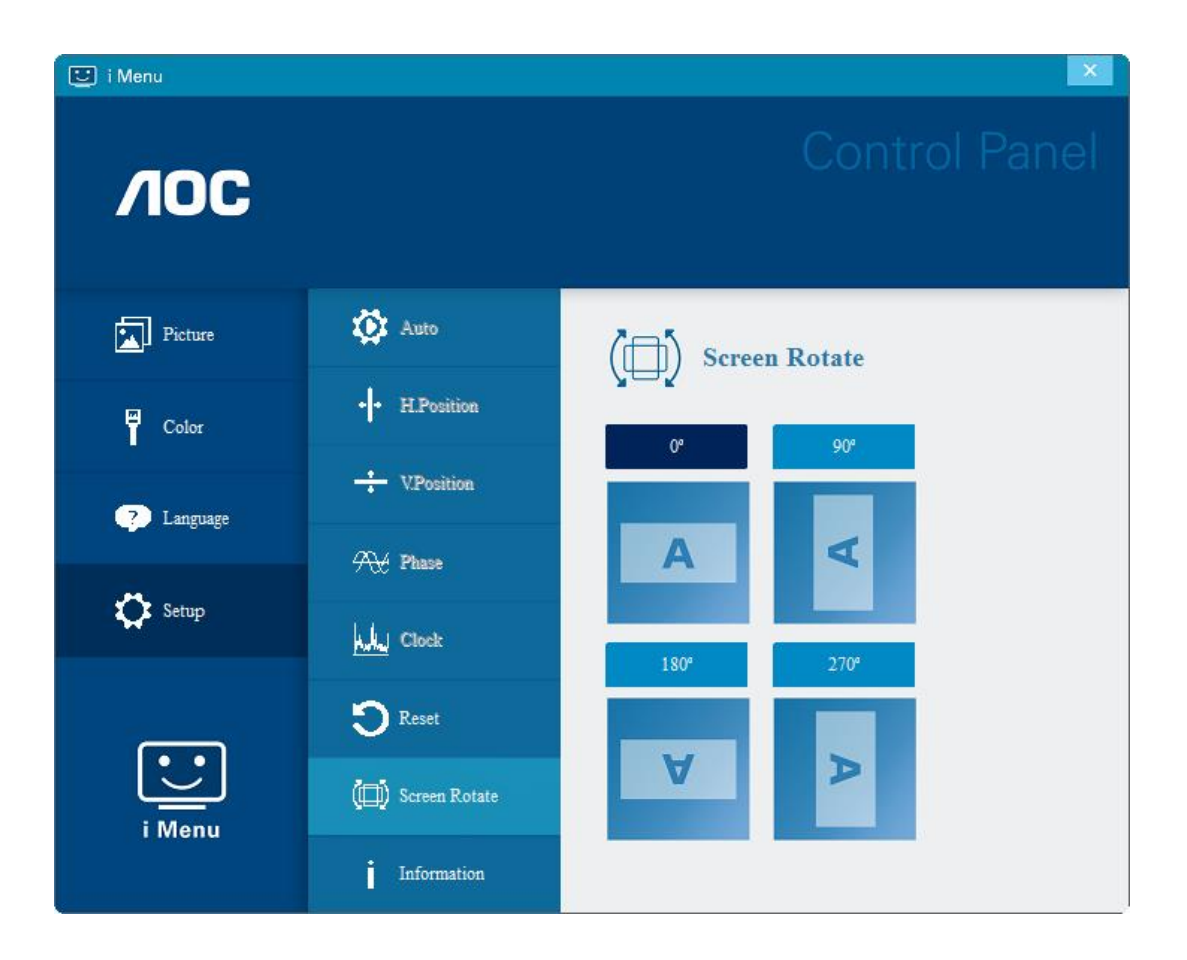

### <span id="page-17-0"></span>**e-Saver**

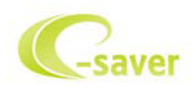

Welkom bij de AOC e-Saver software voor het energiebeheer van de monitor. De AOC e-Saver bevat Smart Shutdown-functies voor uw beeldschermen, waarmee uw beeldscherm tijdig kan afsluiten als de pc zich in een bepaalde staat bevindt (Aan, Uit, Slapen of Schermbeveiliging); de feitelijke afsluittijd is afhankelijk van uw voorkeuren (zie het volgende voorbeeld).

Klik op "driver/e-Saver/setup.exe" om de e-Saver software te installeren. Volg de aanwijzingen van de wizard om de installatie uit te voeren.

Onder elk van de vier pc-staten kunt u de gewenste tijd (in minuten) installeren in het vervolgkeuzemenu waarop uw beeldscherm automatisch moet afsluiten. Hiet voorbeeld wordt hierboven geïllustreerd:

- 1) Het beeldscherm sluit nooit af als de pc is ingeschakeld.
- 2) Het beeldscherm sluit automatisch af 5 minuten nadat de pc is uitgeschakeld.
- 3) Het beeldscherm sluit automatisch af 10 minuten nadat de pc in de slaapstand/stand-by is gegaan.
- 4) Het beeldscherm sluit automatisch af 20 minuten nadat de schermbeveiliging verschijnt.

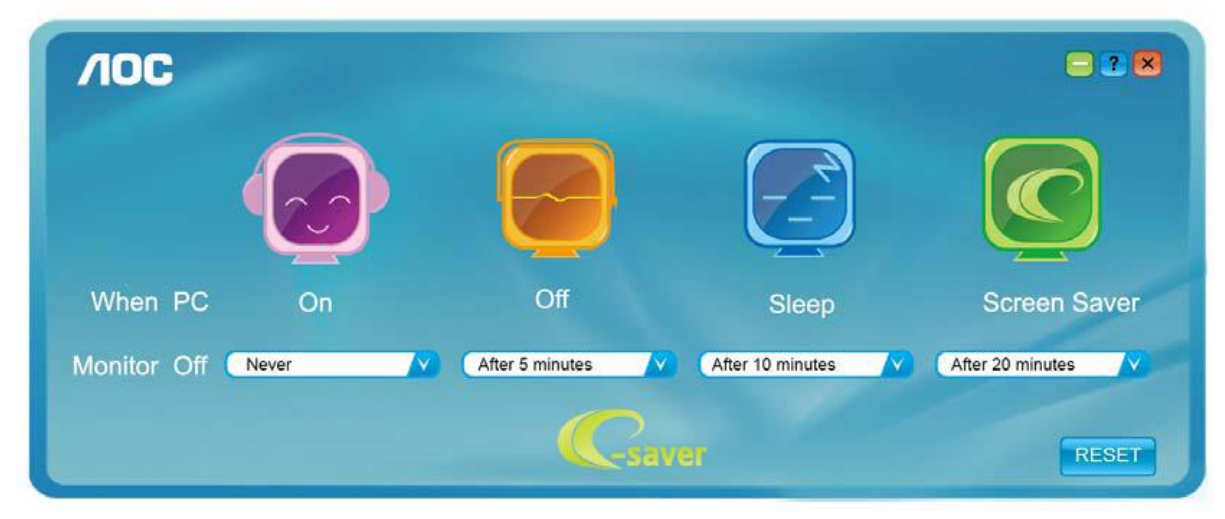

U kunt op "RESET" klikken om de standaardinstellingen van de e-Saver te herstellen zoals hieronder.

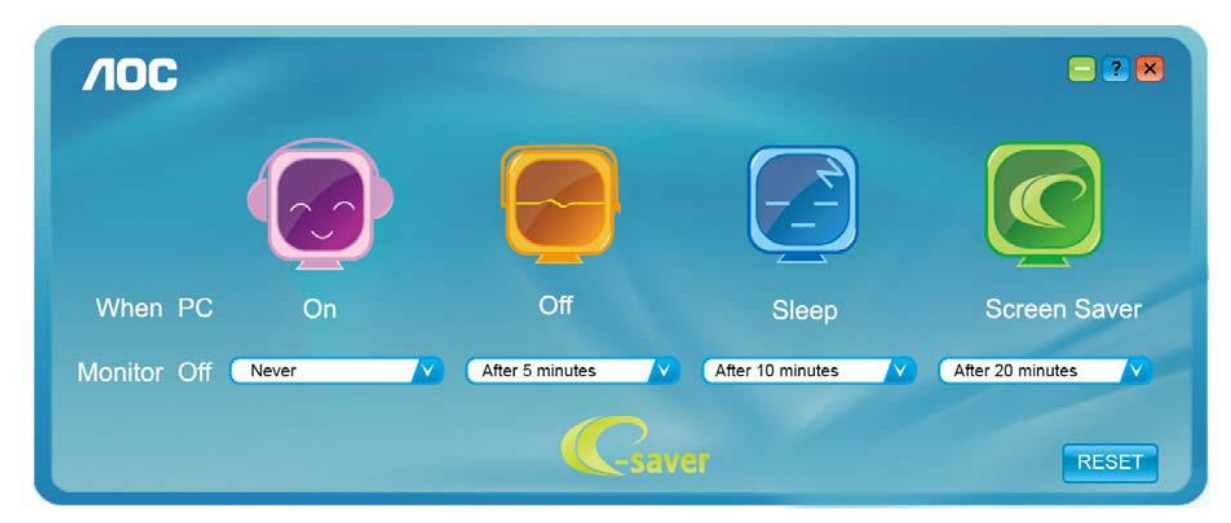

### <span id="page-18-0"></span>**Screen+**

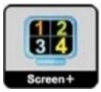

Welkom bij de "Screen+"-software van AOC. Screen+ software is een hulpmiddel voor het splitsen van het bureaubladscherm; het verdeelt het blad in meerdere deelvensters en elk deelvenster toont een ander venster. U hoeft het venster alleen maar naar een overeenkomstig deelvenster te slepen als u dat wilt openen. Het ondersteunt meerdere beeldschermen om uw werk gemakkelijker te maken. Gebruik de installatiesoftware om het te installeren. De software ondersteunt de volgende besturingssystemen: Windows 10, Windows 8,Windows 7.

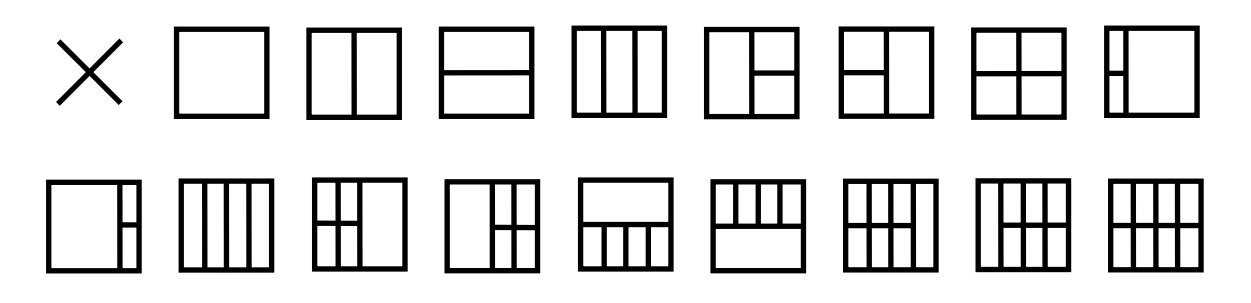

## <span id="page-19-0"></span>**Problemen oplossen**

Dit hoofdstuk biedt u tips voor het oplossen van problemen, als die zich zouden voordoen. Hier kunt u ook lezen hoe u contact kunt opnemen met AOC als u problemen zou aantreffen die u niet kunt oplossen. Voordat u het AOC-servicecentrum belt, moet u het advies voor het oplossen van problemen in deze handleiding en uw computerhandleiding lezen. Het is ook aanbevolen uw systeembeheerder of de technische ondersteuning van uw bedrijf te raadplegen.

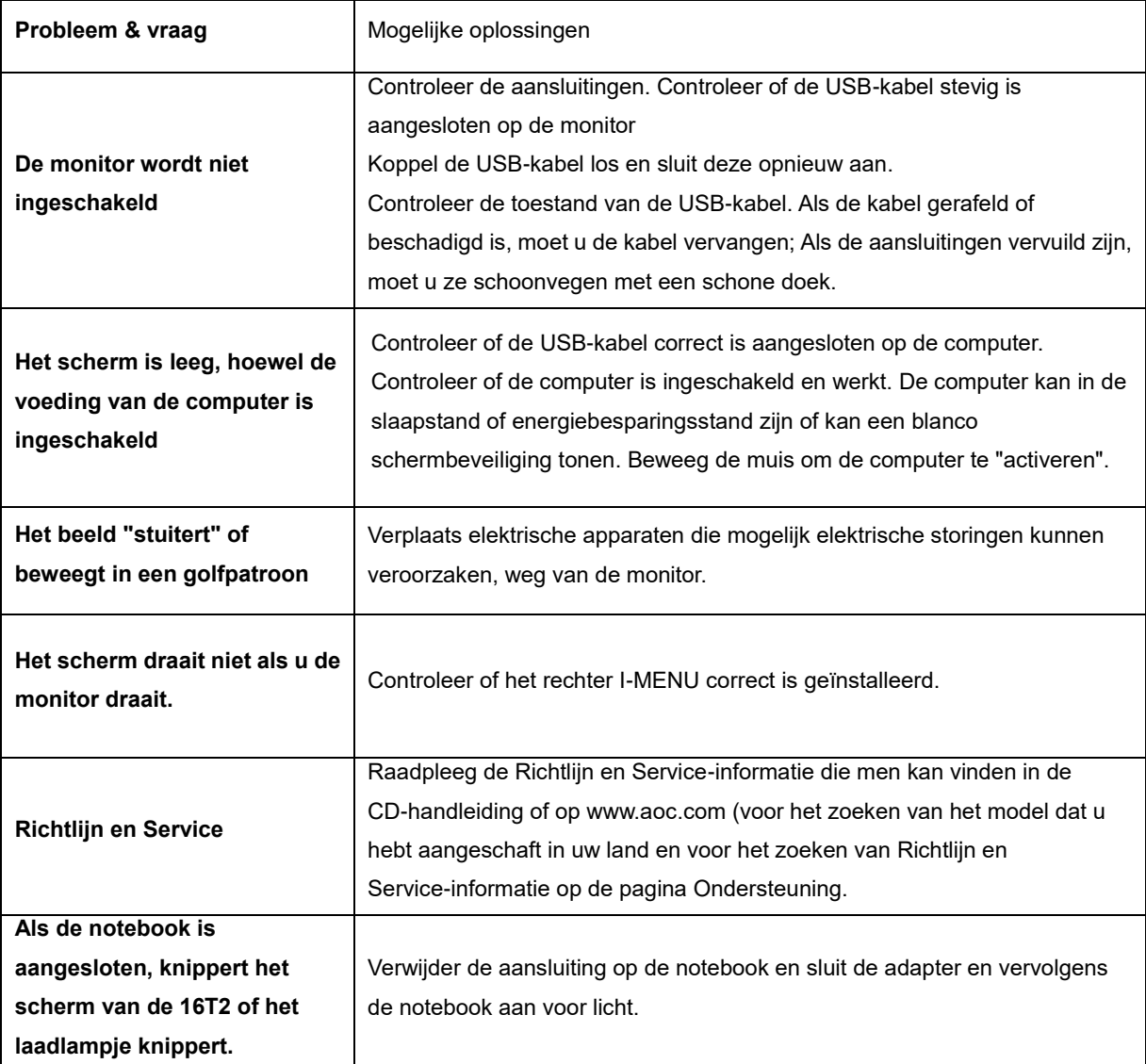

## <span id="page-20-0"></span>**Specificaties**

## <span id="page-20-1"></span>**Algemene specificaties**

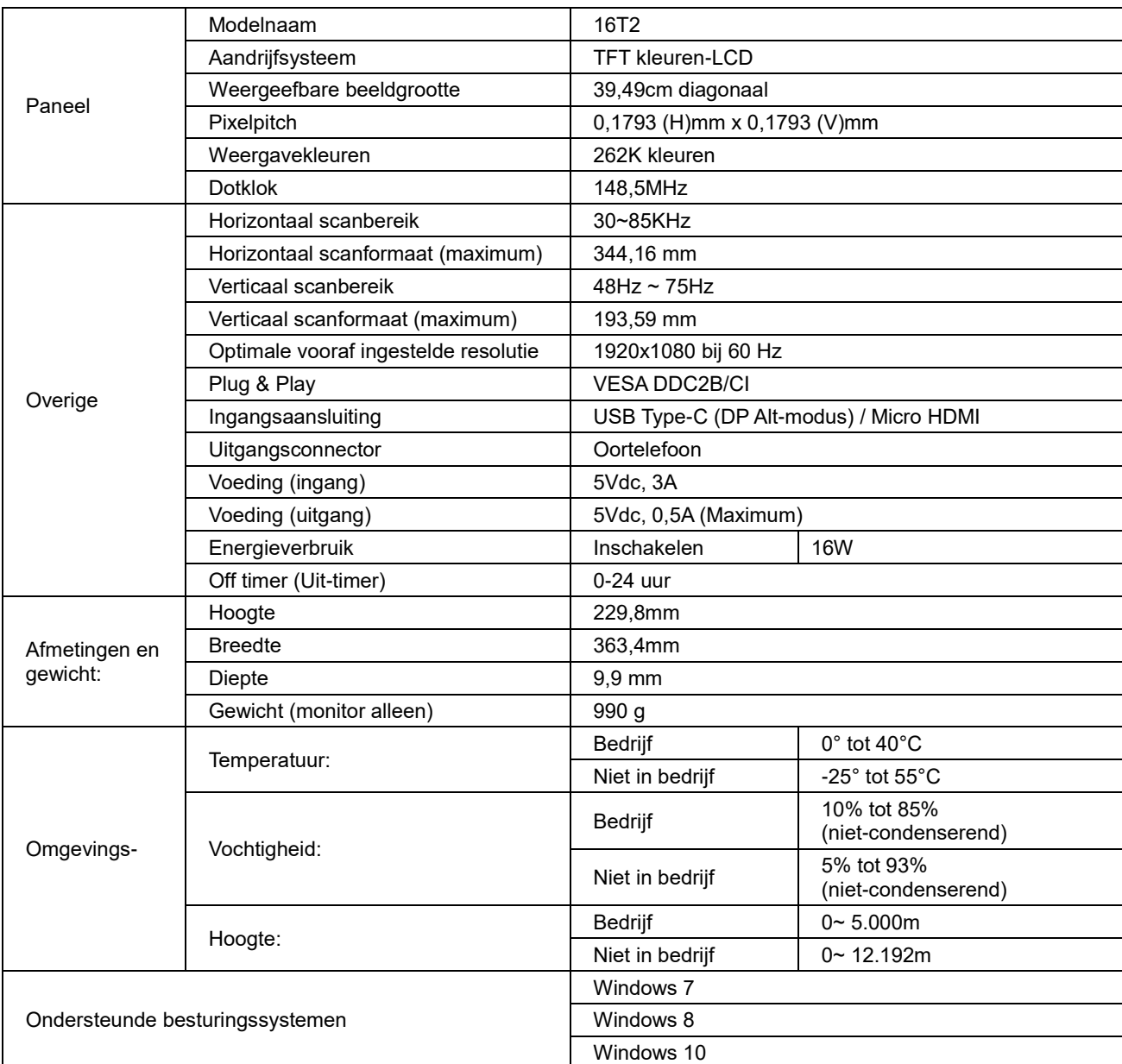

Opmerking: 16T2 alleen als weergave-apparaat.

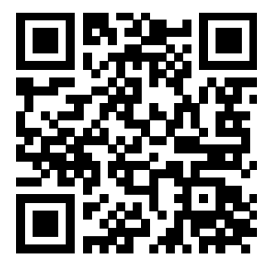

#### **Compatibel met alle DP Alt-modus PC's of laptops: Hieronder staat de lijst met aanbevelingen (16T2 DC ON-status).**

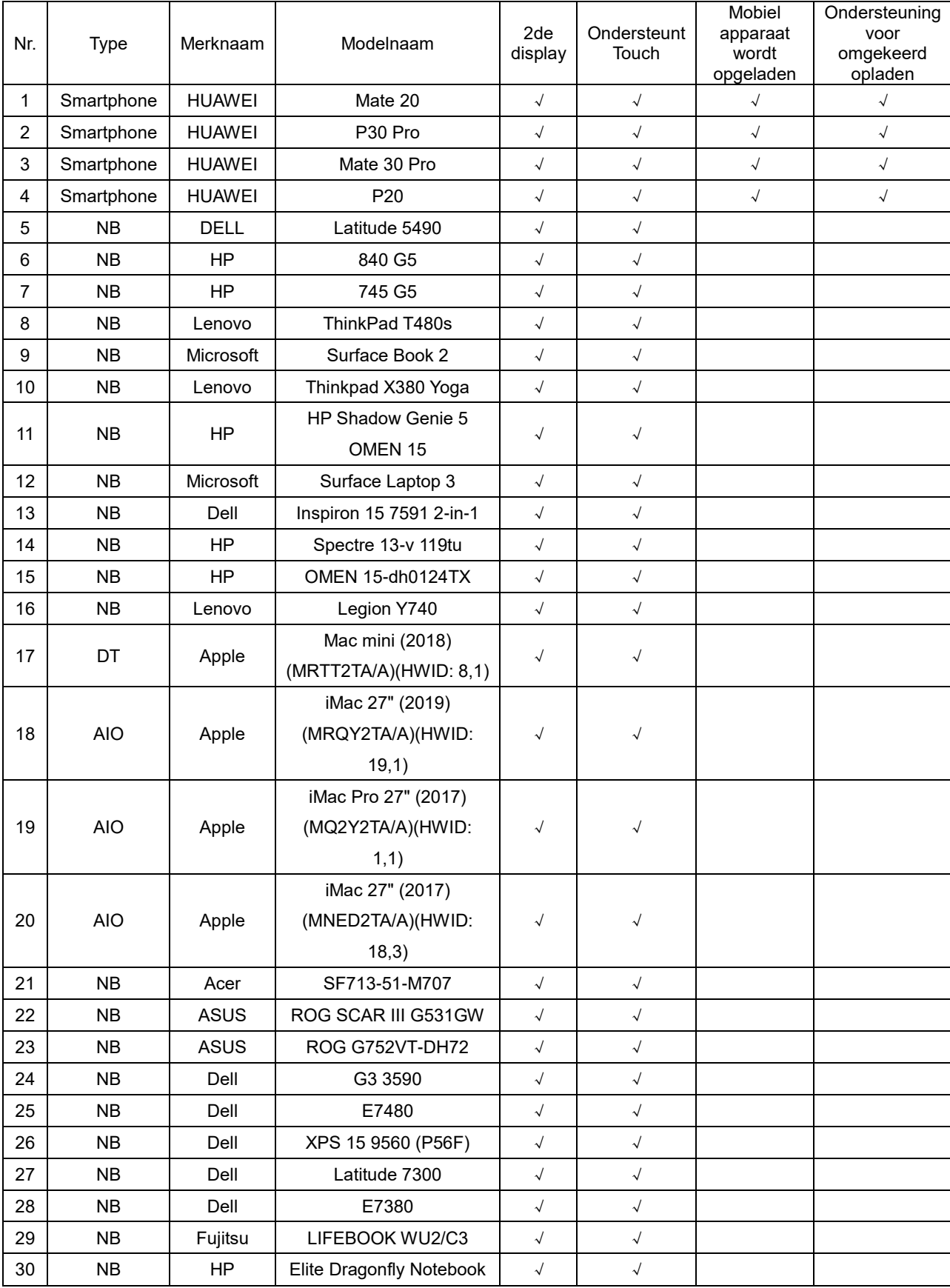

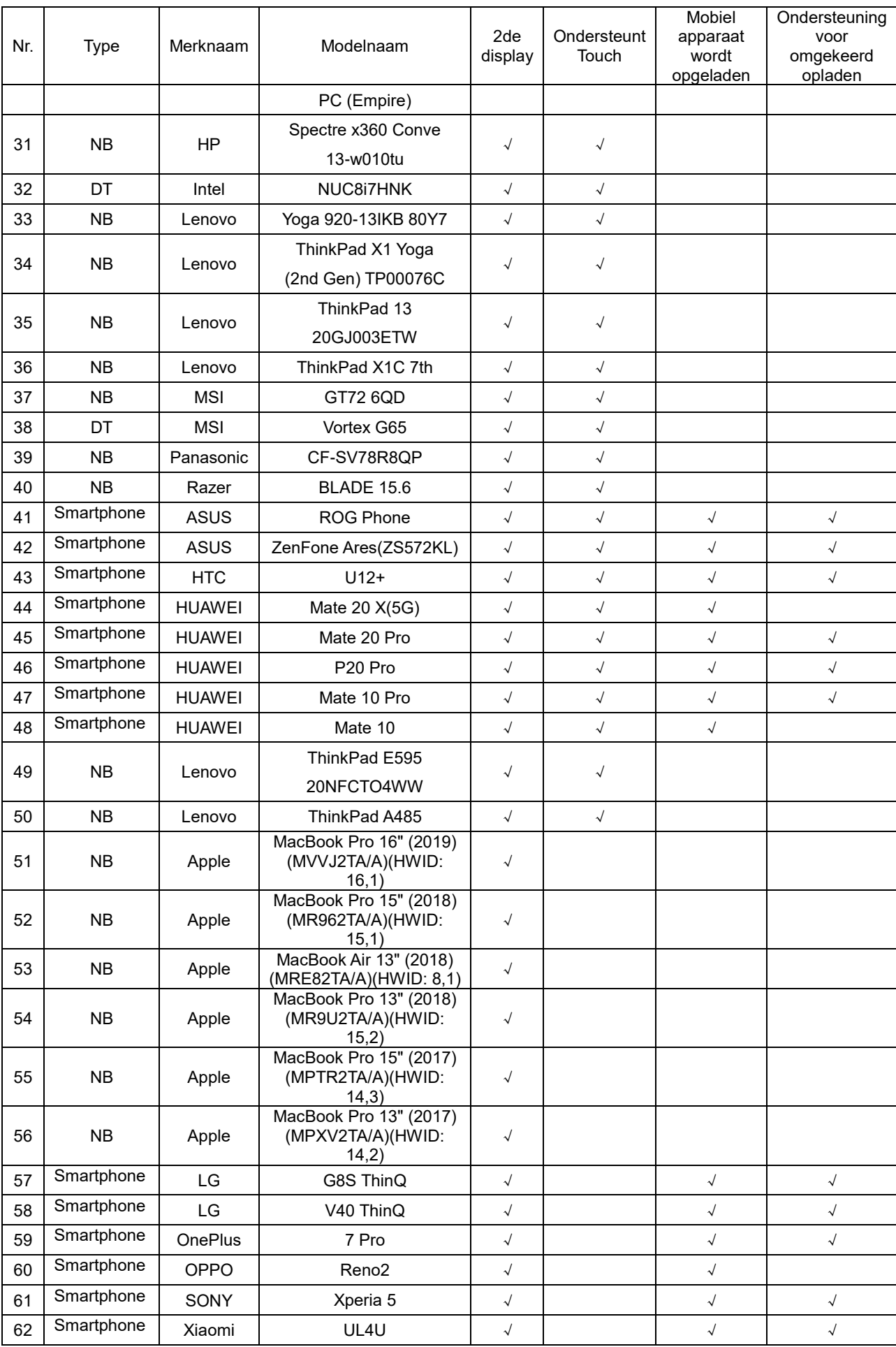

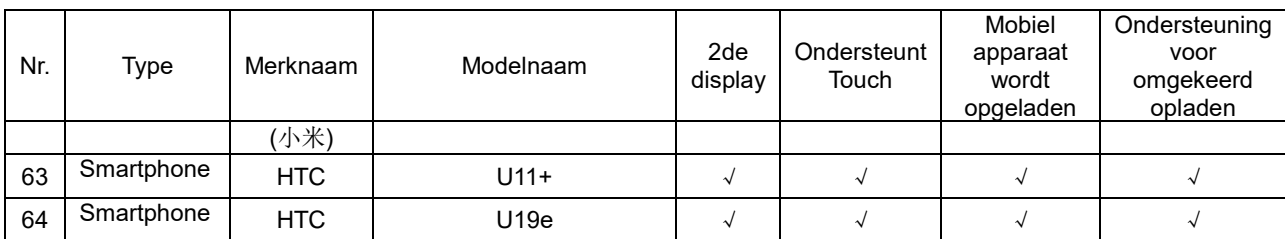

## <span id="page-24-0"></span>**Vooraf ingestelde beeldmodi**

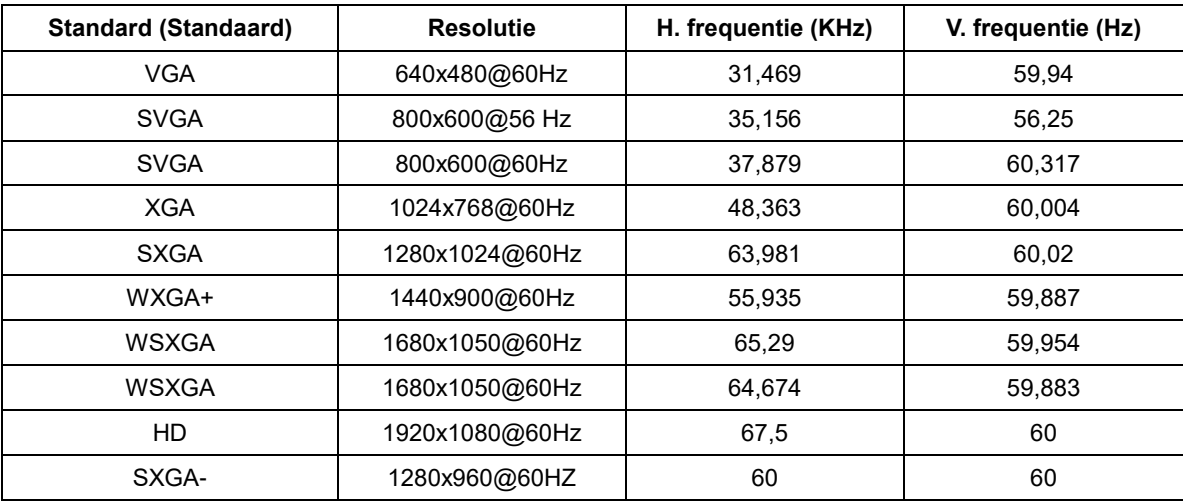

## <span id="page-25-0"></span>**Plug en Play**

#### **Functie Plug & Play DDC2B**

Deze monitor is uitgerust met VESA DDC2B mogelijkheden volgens de VESA DDC STANDAARD. Hierdoor kan de monitor het hostsysteem op de hoogte brengen van zijn identiteit en, afhankelijk van het niveau van gebruikte DDC, bijkomende informatie communiceren van zijn beeldmogelijkheden.

De DDC2B is een bidirectioneel datakanaal gebaseerd op het I2C protocol. De host kan EDID-informatie vragen over het DDC2B-kanaal.